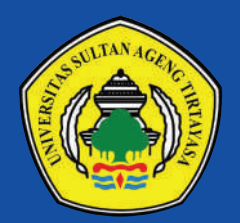

UNIVERSITAS SULTAN AGENG TIRTAYASA

# PANDUAN PENGELOLAAN **SISTEM PEMBELAJARAN DARING (SPADA)**

UNIVERSITAS SULTAN AGENG TIRTAYASA TAHUN 2020

### **DAFTAR ISI**

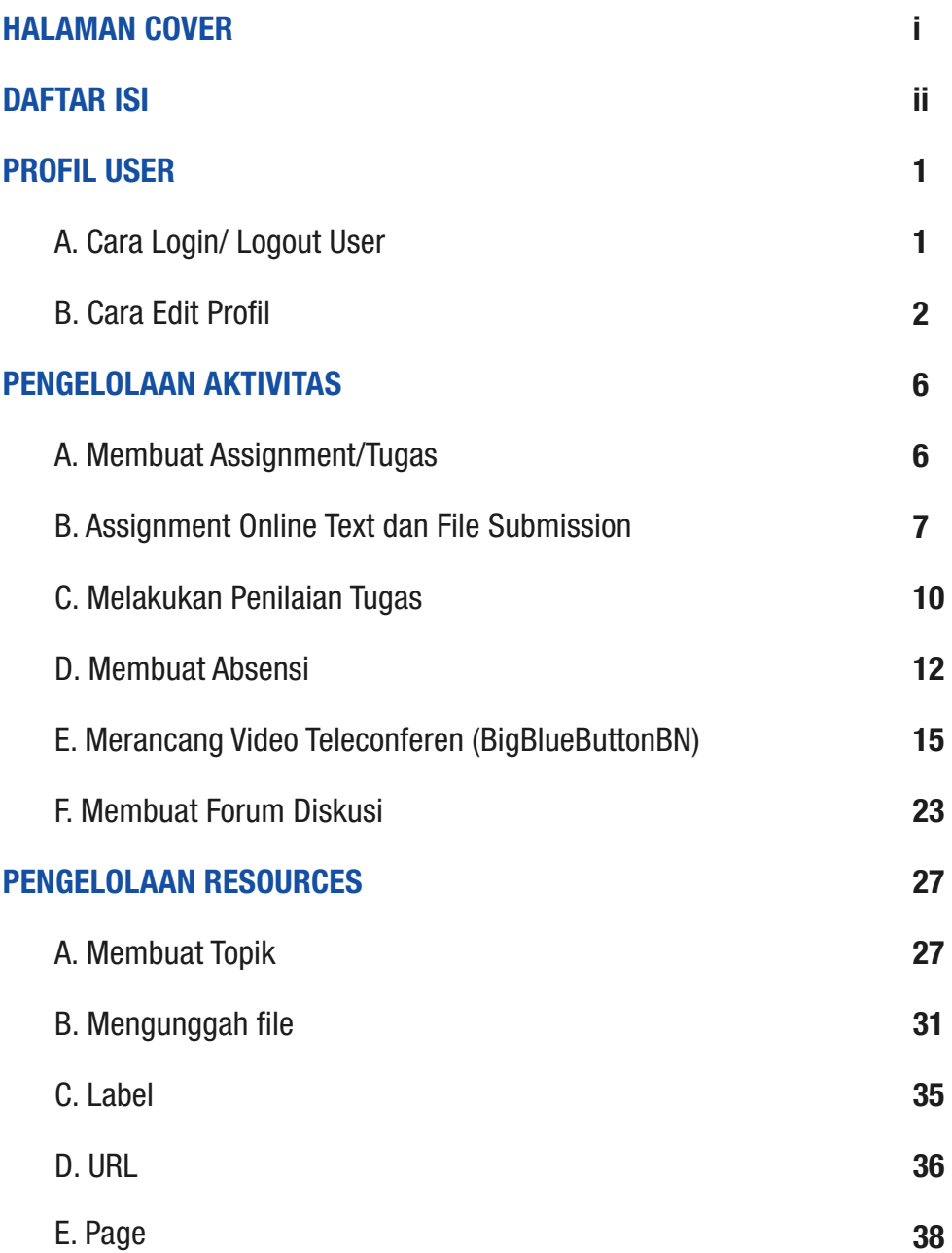

## **PROFIL USER**

#### A. Cara Login/ Logout User

Agar dapat mengelola mata kuliah yang ada pada portal spada.untirta.ac.id, seorang dosen harus masuk/login terlebih dahulu. Untuk masuk/login pada spada.untirta.ac.id ada beberapa langkah yang harus dilakukan yaitu:

1. Klik "login" di pojok kanan atas (ditunjukkan di dalam lingkaran merah)

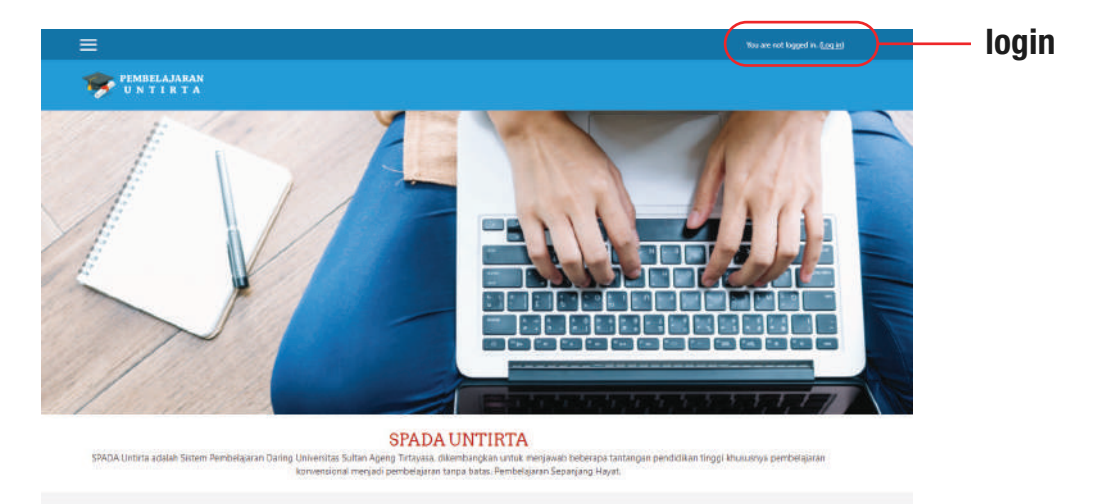

2. Kemudian muncul kotak dialog seperti gambar di bawah ini, isikan username dengan dan password

Username : Akun siakad/NIP

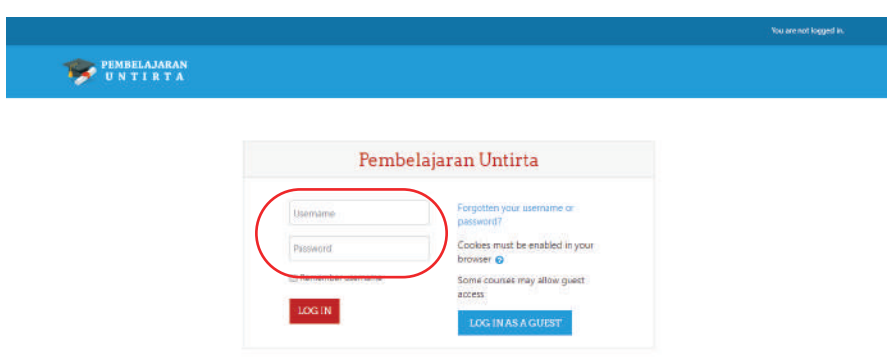

3. Jika berhasil login, maka akan muncul halaman web spada.untirta.ac.id, silahkan untuk memulai aktivitas pembelajaran online.

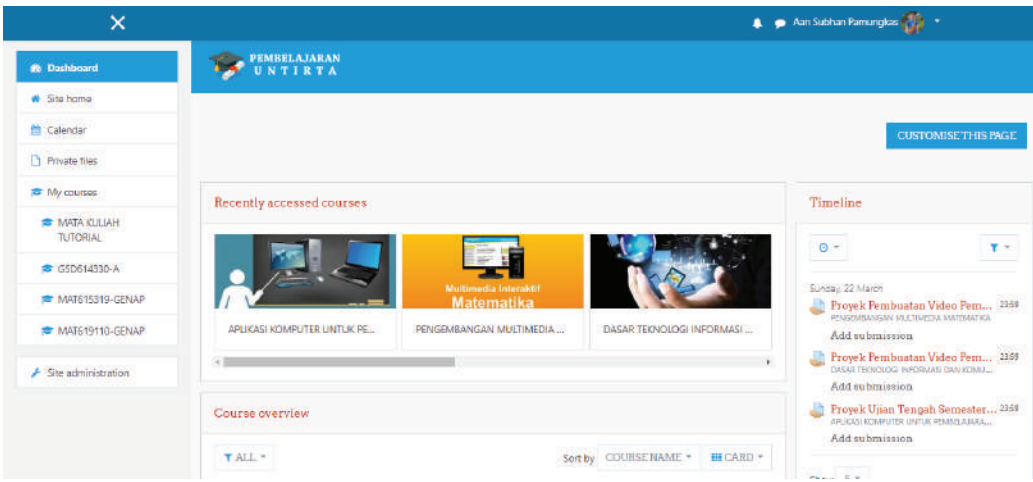

### **B. Cara Edit Profil**

Sedangkan untuk mengganti profil Anda, pilih menu "Edit Profile".

1.Klik "Nama anda", setelah itu Klik "Profile"

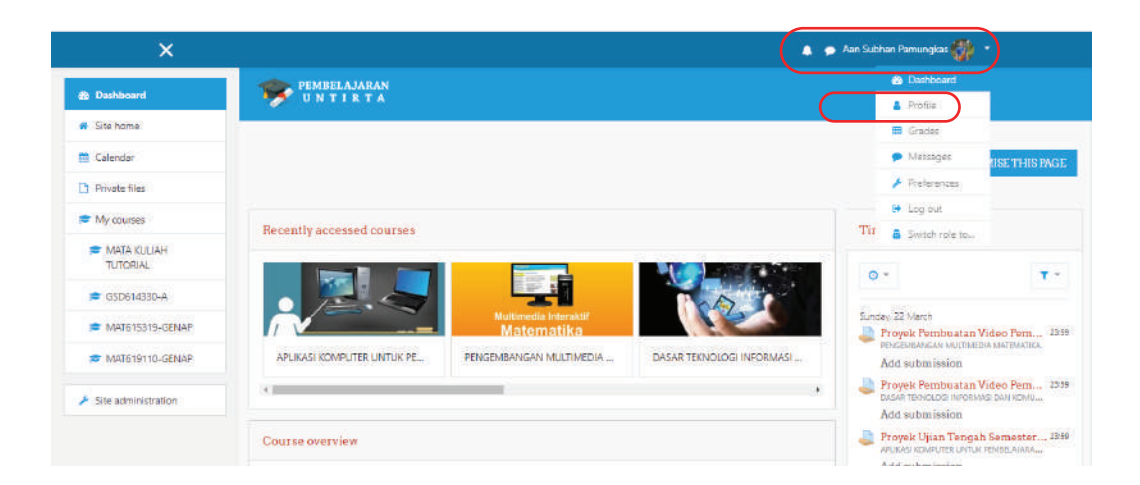

2. Silahkan edit dengan cara klik "Edit profile"

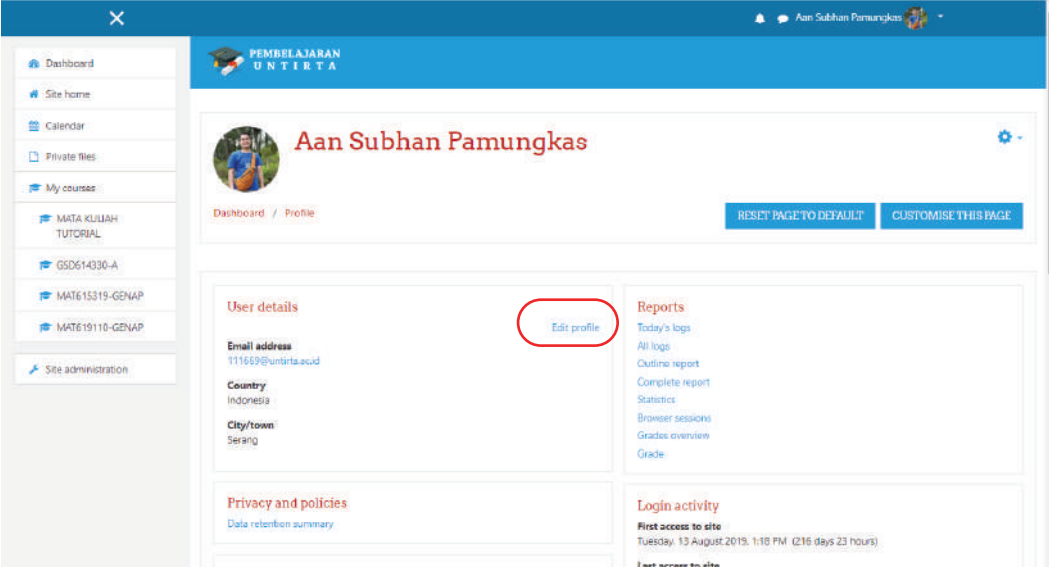

3. Kemudian akan muncul kotak seperti gambar di bawah ini, silahkan edit.

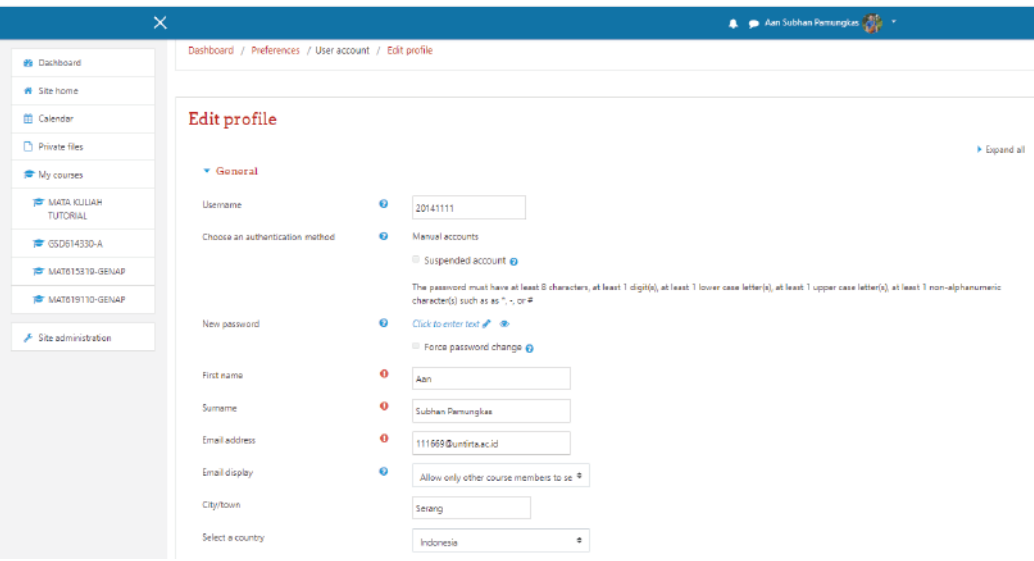

4. Apabila akan menambahkan foto profile, anda tinggal melanjutkan dengan memilih/ klik "User Picture"

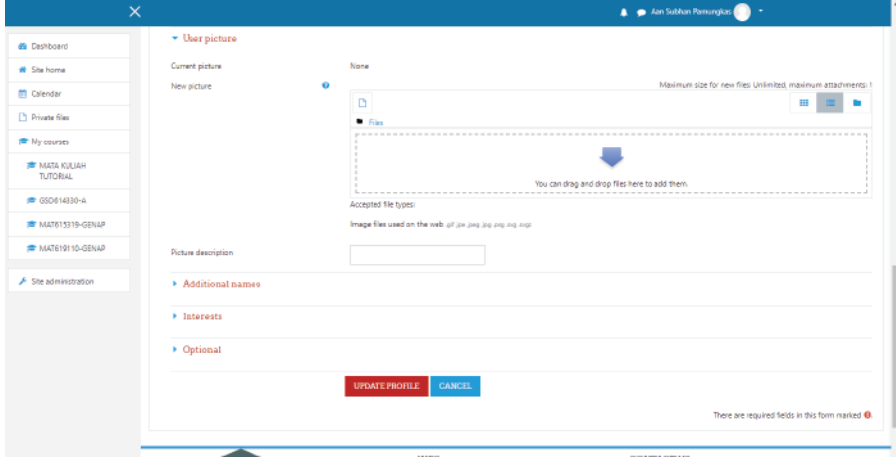

### 5. Kemudian klik "Add"

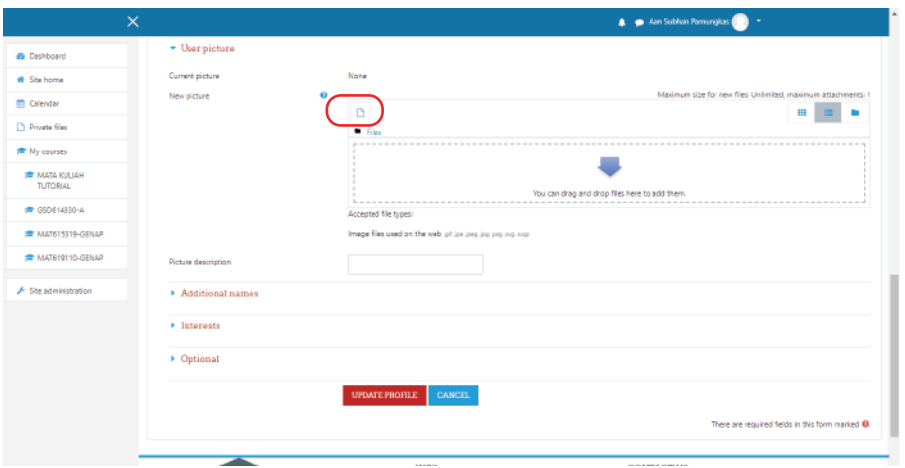

6. Kemudian pilih "Upload file" dan pilih "Choose File", pilihlah foto yang akan digunakan sebagai foto profile kemudian klik Uploafd this file

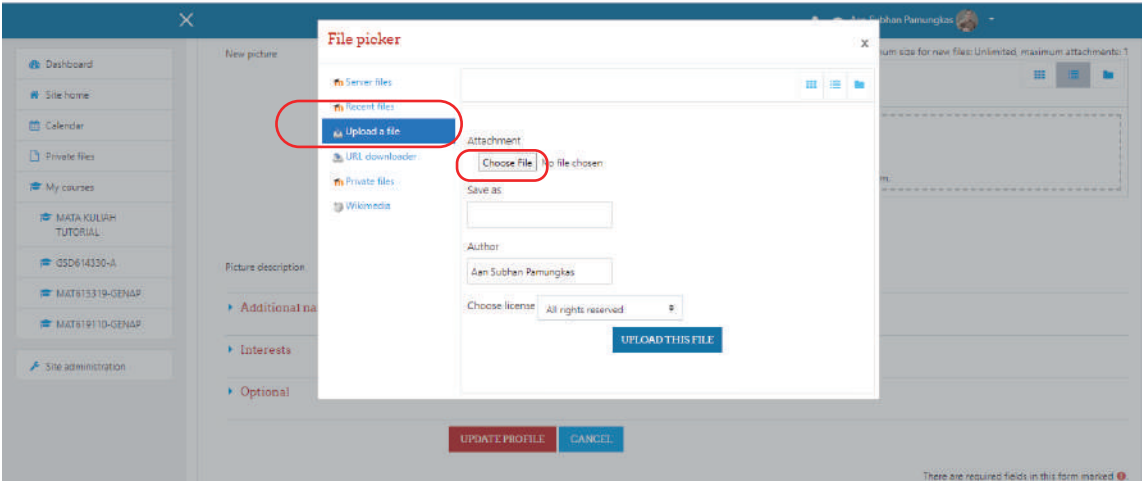

7. Bila sudah selesai klik "Update Profile". Setelah itu akan muncul halaman profil anda, yang mana telah berhasil anda edit.

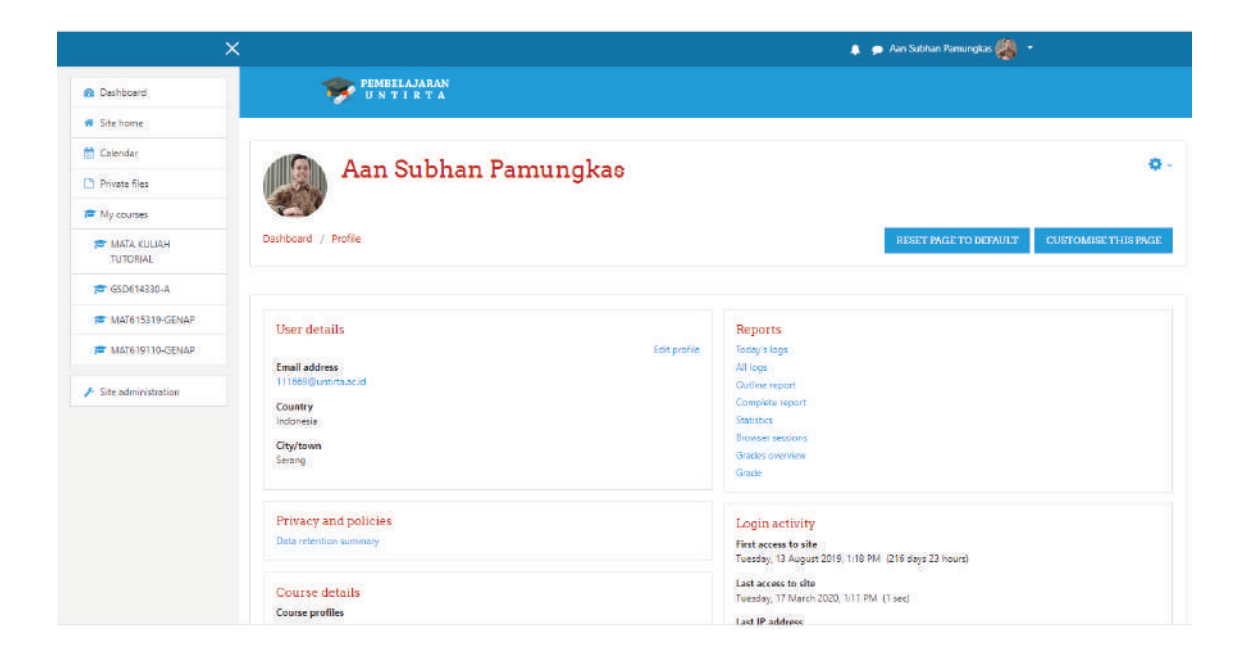

# **PENGELOLAAN AKTIVITAS**

Agar dapat mengelola mata kuliah yang ada pada portal spada.untirta.ac.id, seorang dosen harus masuk/login terlebih dahulu. Untuk masuk/login pada spada.untirta.ac.id ada beberapa langkah yang harus dilakukan yaitu:

- Assignment (tugas) menu ini dapat digunakan oleh dosen untuk memberikan tugas kepada mahasiswa, selain itu menu ini dapat digunakan untuk UTS/UAS yang bersifat proyek atau take home.
- Attendance (absensi) menu ini dapat digunakan oleh dosen untuk membuat absensi online bagi mahasiswa.
- BigBlueButtonBN menu ini dapat digunakan oleh dosen untuk membuat video conference atau presentasi online.
- Forum menu ini dapat digunakan oleh dosen untuk membuat ruang diskusi antara dosen dan mahasiswa, mahasiswa dan mahasiswa.
- Quiz menu ini digunakan oleh dosen untuk membuat kuis, UTS/UAS yang bersifat objektif.

### A. Membuat Assignment/Tugas

Assignment merupakan sebuah modul pada moodle yang memungkinkan dosen menyediakanfasilitas kepada mahasiswa untuk mengumpulkan atau menuliskan jawaban atas tugas yang diberi oleh dosen.Assignment memiliki beberapa tipe, yaitu :

- Advanced uploading of files Tipe assignment ini memungkinkan mahasiswa untuk mengunggah (upload) jawaban yangterdiri lebih dari satu file.
- Online text Tipe assignment ini memungkinkan mahasiswa untuk menuliskan jawaban atas tugassecara online pada form yang disediakan. Dosensecara online dapat melakukan penilaiandanmemberikan catatan atas jawaban yang diberikan.
- Upload a single file Tipe assigment ini memungkinkan mahasiswa untuk mengunggah sebuah file tugasdengan ekstensi apapun.
- Ofine Activity Pada saat akan membuat assignment, maka perlu ditetapkan tipe assignment dan pada pertemuan berapa assignment ini akan diberikan. Pada modul ini akandiberikan 2 jenisassignment (upload a single file dan online text).

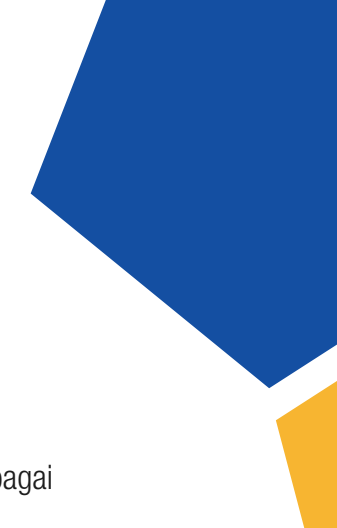

### B. Assignment Online Text dan File Submission

Untuk membuat assignment ini, langkah-langkah yang dilakukan adalah sebagai berikut.

1. Aktifkan mode editing dengan mengklik tombol "turn editing on"

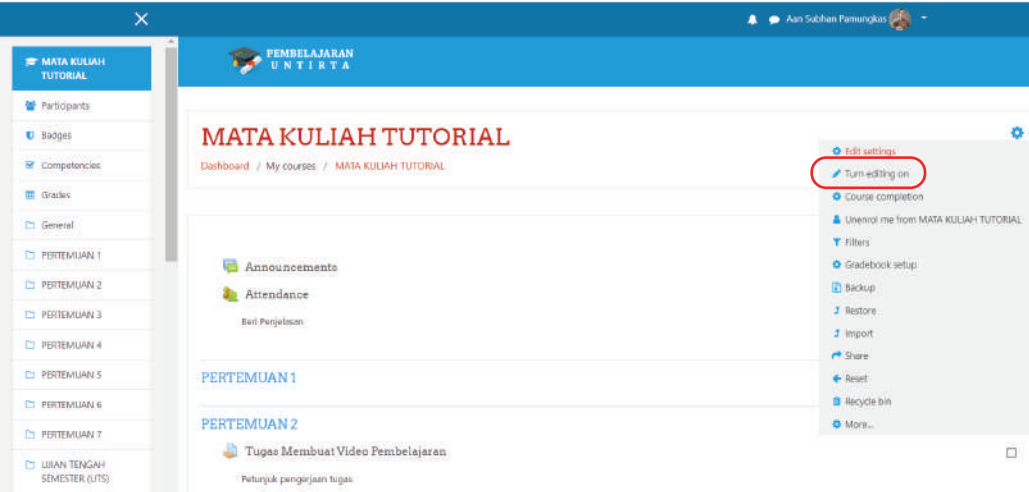

2. Pada topik outline/ pertemuan (misal pertemuan 2) yang ditetapkan, pilih tipe assignment pada menu drop down "add activity or resources".

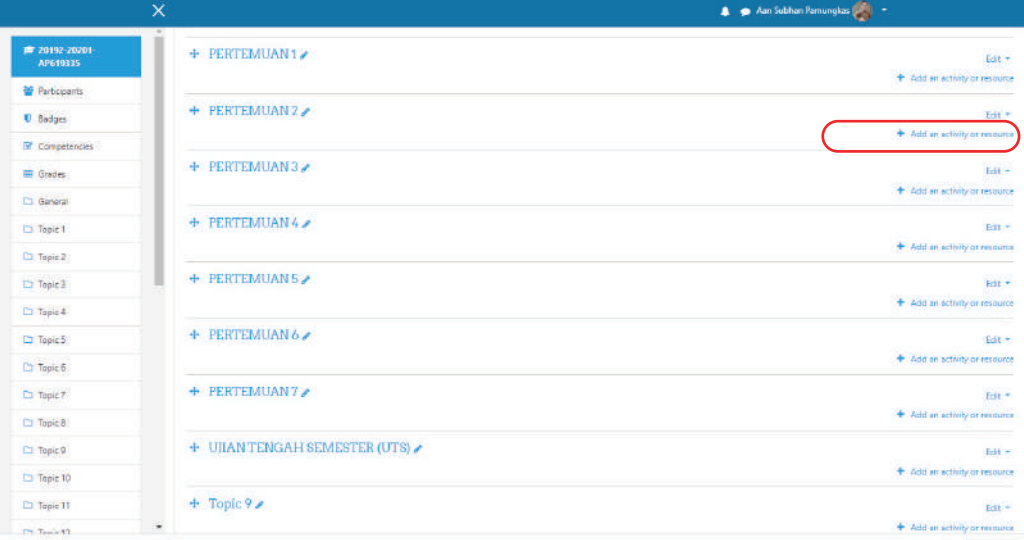

3. Pilih "Assignment" lalu klik "Add". Maka akan muncul halaman assignment beserta dengan atribut-atribut yang harus diisi.

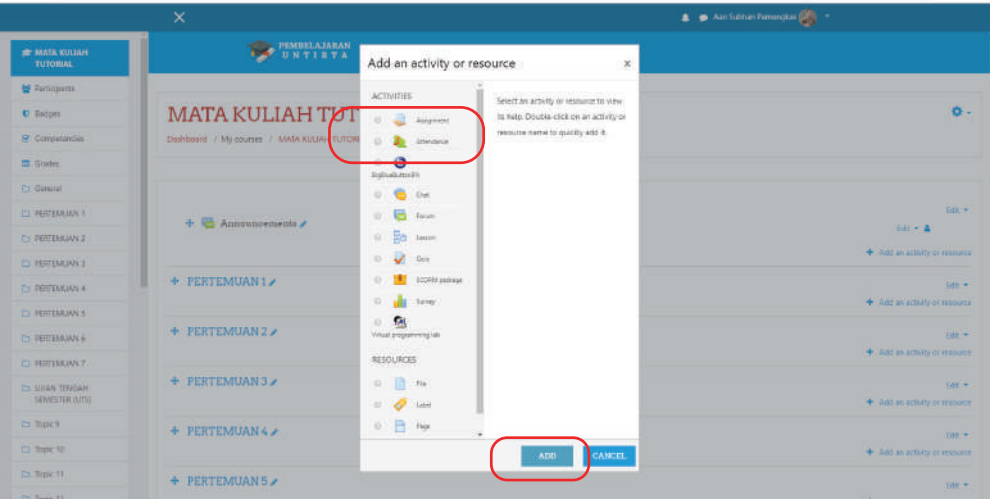

Beberapa atribut yang harus diberikan adalah :

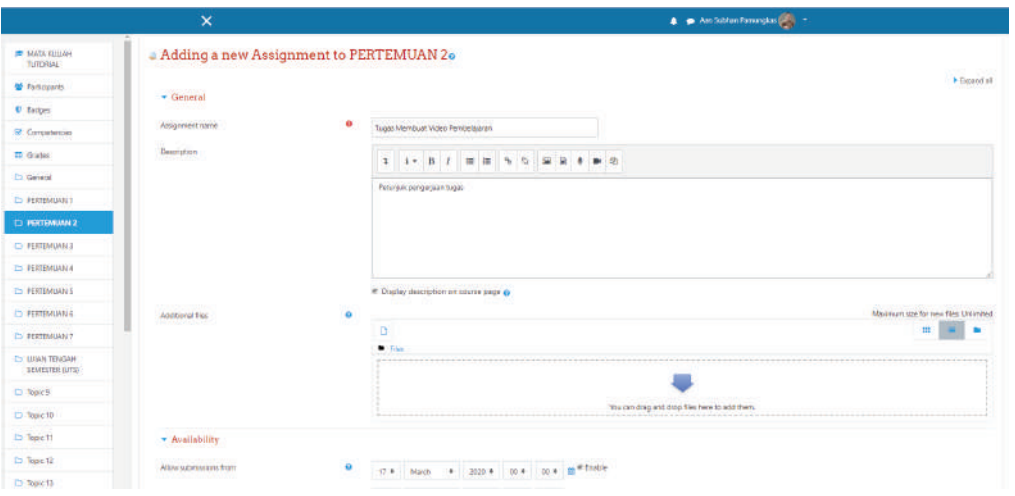

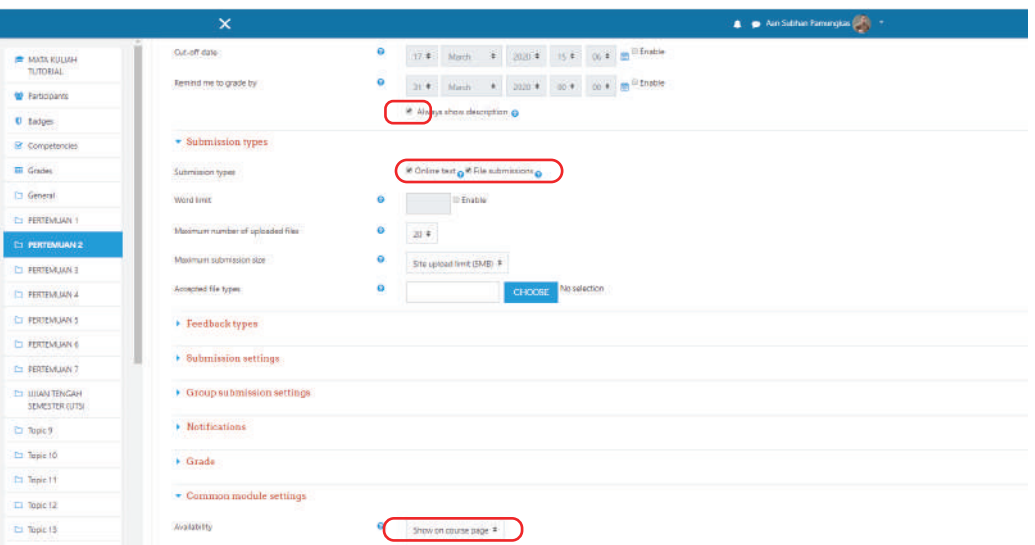

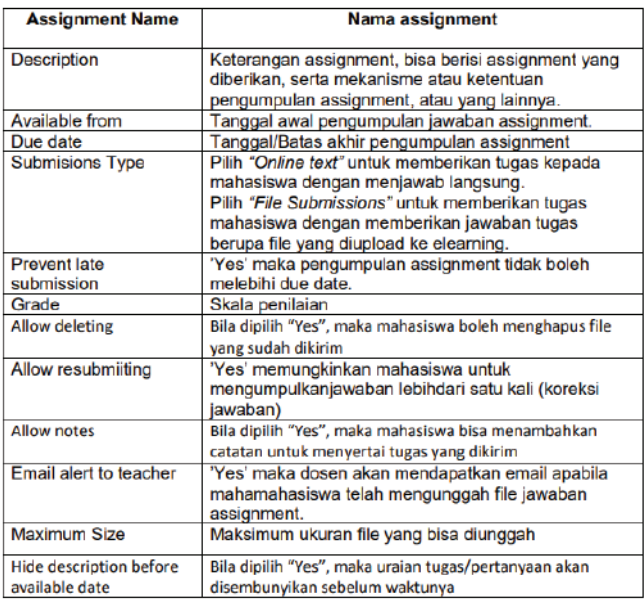

- 4. Lengkapi semua isian yang disyaratkan pada gambar di atas.
- 5. Selanjutnya simpan perubahan dengan klik "Save and return to course" atau "Save and display"

#### C. Melakukan Penilaian Tugas

Setelah mahasiswa mengumpulkan tugas secara online, dosen selanjutnya dapat melihat status pengumpulan assignment/tugas yang dilakukan oleh mahasiswa baik pengumpulan file maupun jawaban langsung secara online dan kemudian melakukan penilaian terhadap assignment tersebut. Langkah-langkah penilaian tugas adalah sebagai berikut :

1. Klik menu tugas pada pertemuan yang telah dibuat sebelumnya.

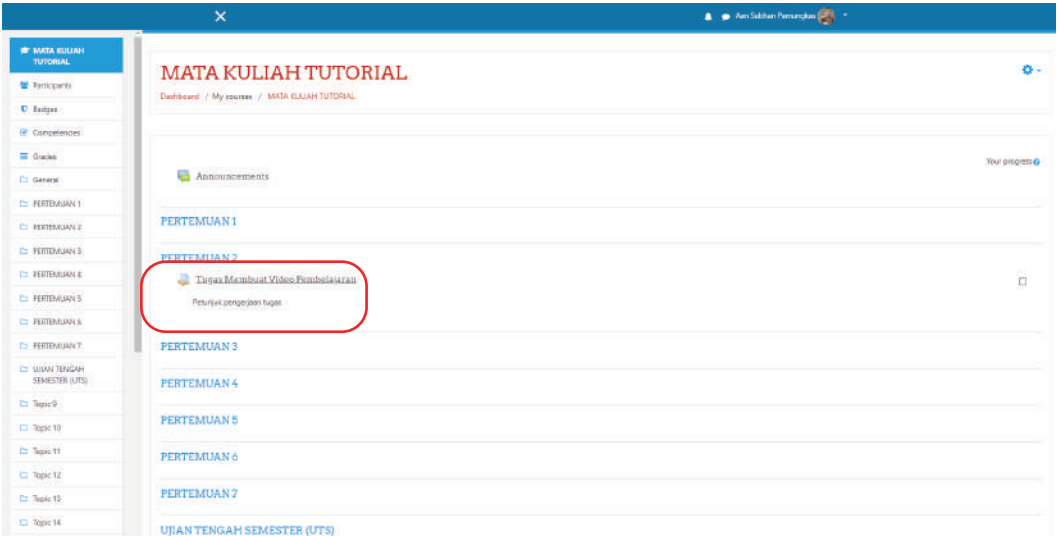

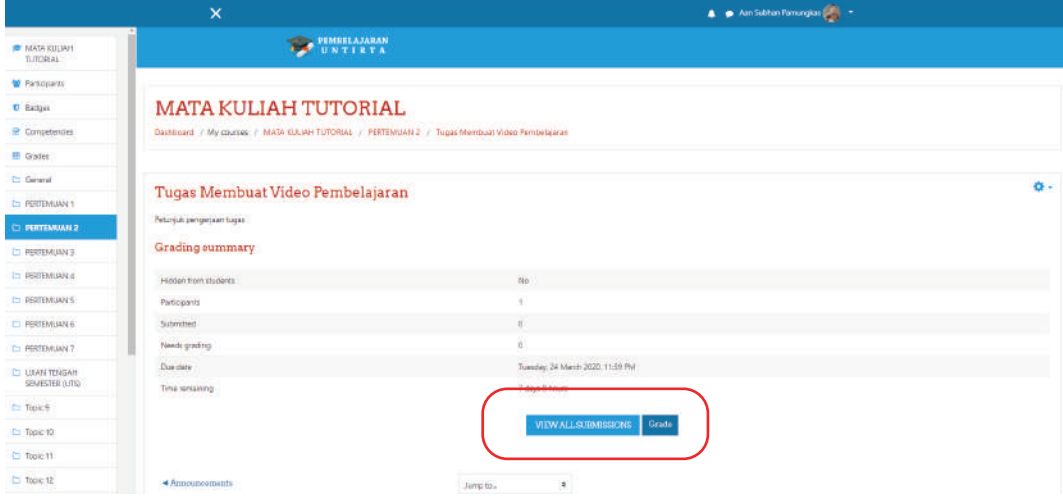

Selanjutnya akan muncul kotak dialog seperti berikut:

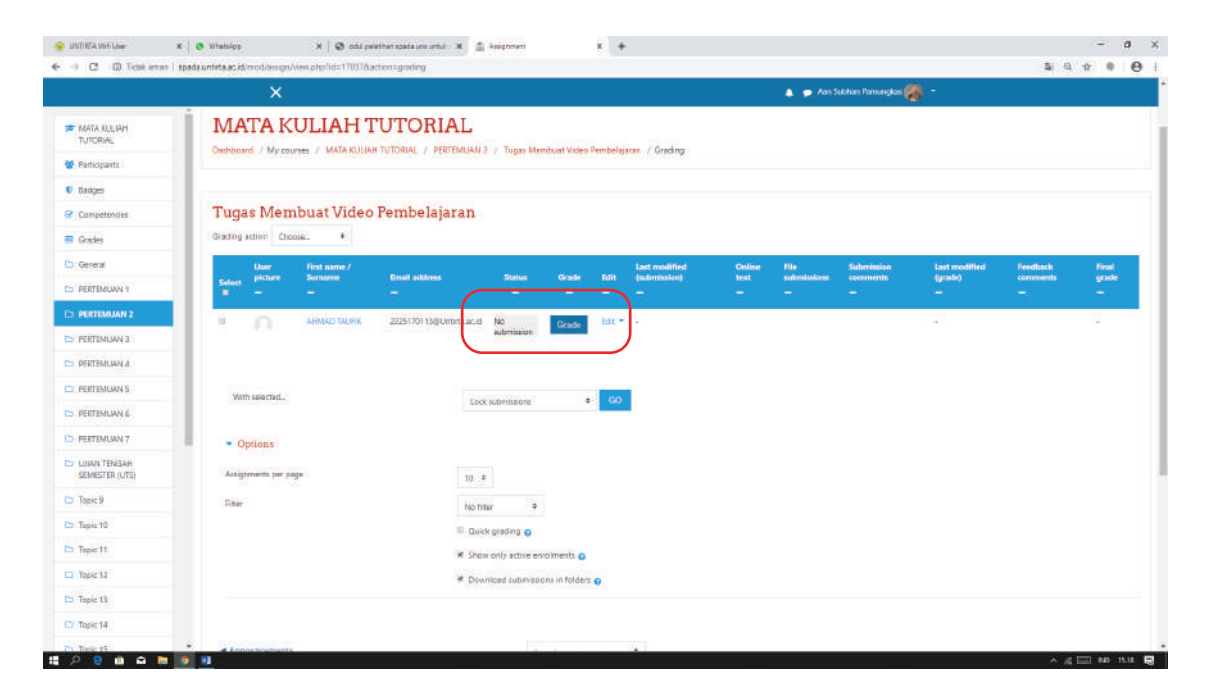

2. Klik "view all submission", akan muncul tampilan seperti di bawah ini:

3. Kemudian klik "grade", selanjutnya isi nilai dan feed back (jika ada). Kemudian klik

"save change". Kemudian lakukan penilaian mahasiswa berikutnya dengan cara yang sama.

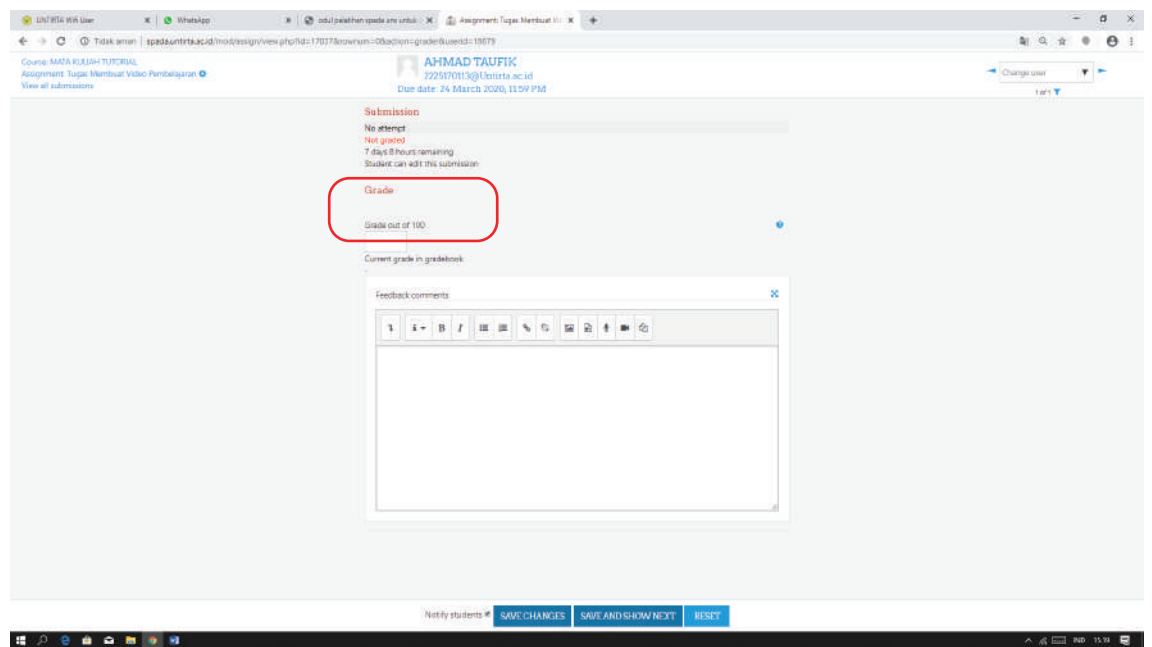

### D. Membuat Absensi

Absensi atau kehadiran di spada dapat disetting selama waktu tertentu atau selama 1 semester. Berikut akan disetting absen selama 1 semester

1. Klik "add an activity or resources" pada baris announcements. Kemudian akan muncul beberapa menu pilihan.

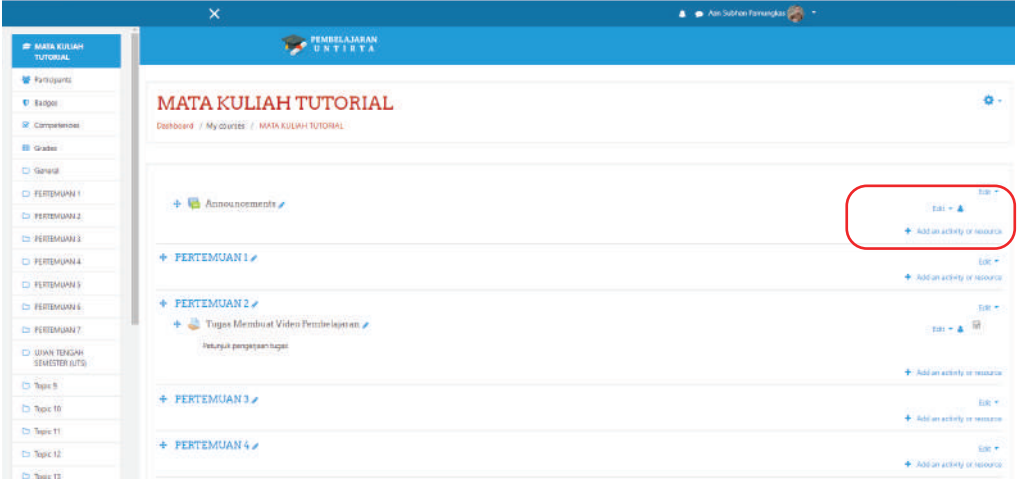

2. Pilih "Attendance" lalu klik "Add". Kemudian lakukan pengaturan seperti di bawah ini.

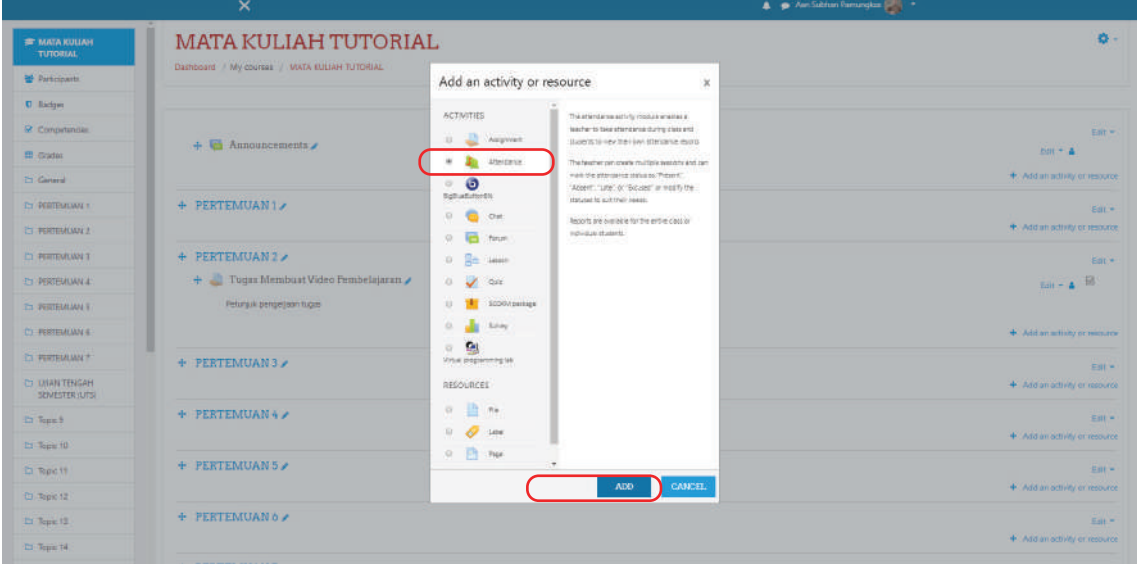

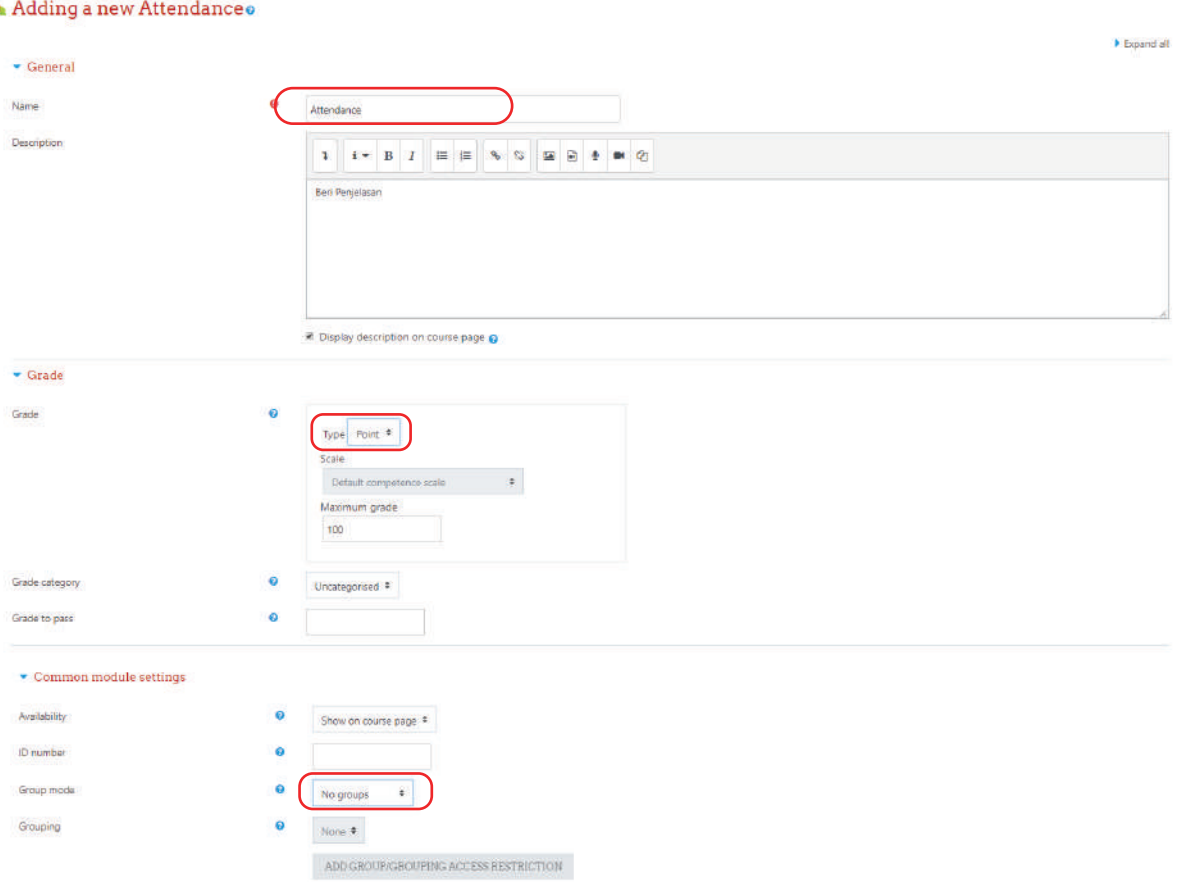

- 3. Selanjutnya simpan perubahan dengan klik "Save and return to course" atau "Save and display".
- 4. Klik menu "Attendance" yang sudah dibuat.

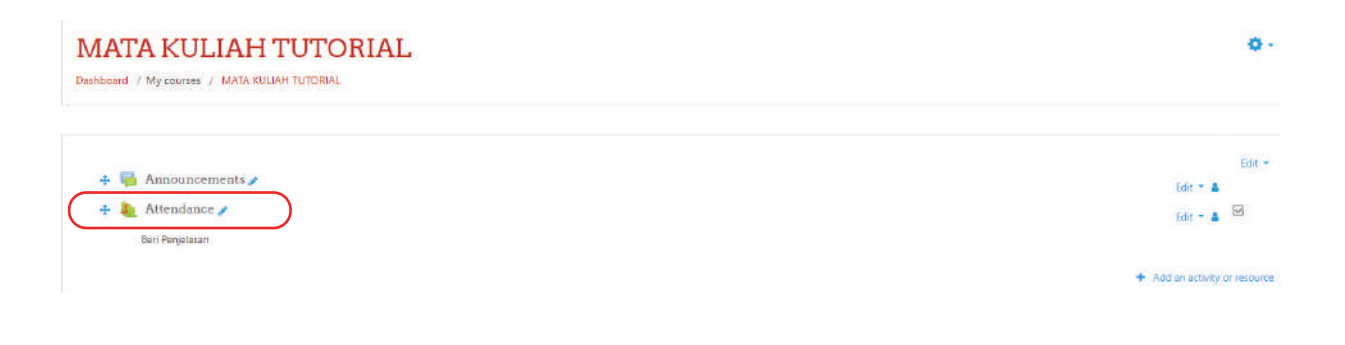

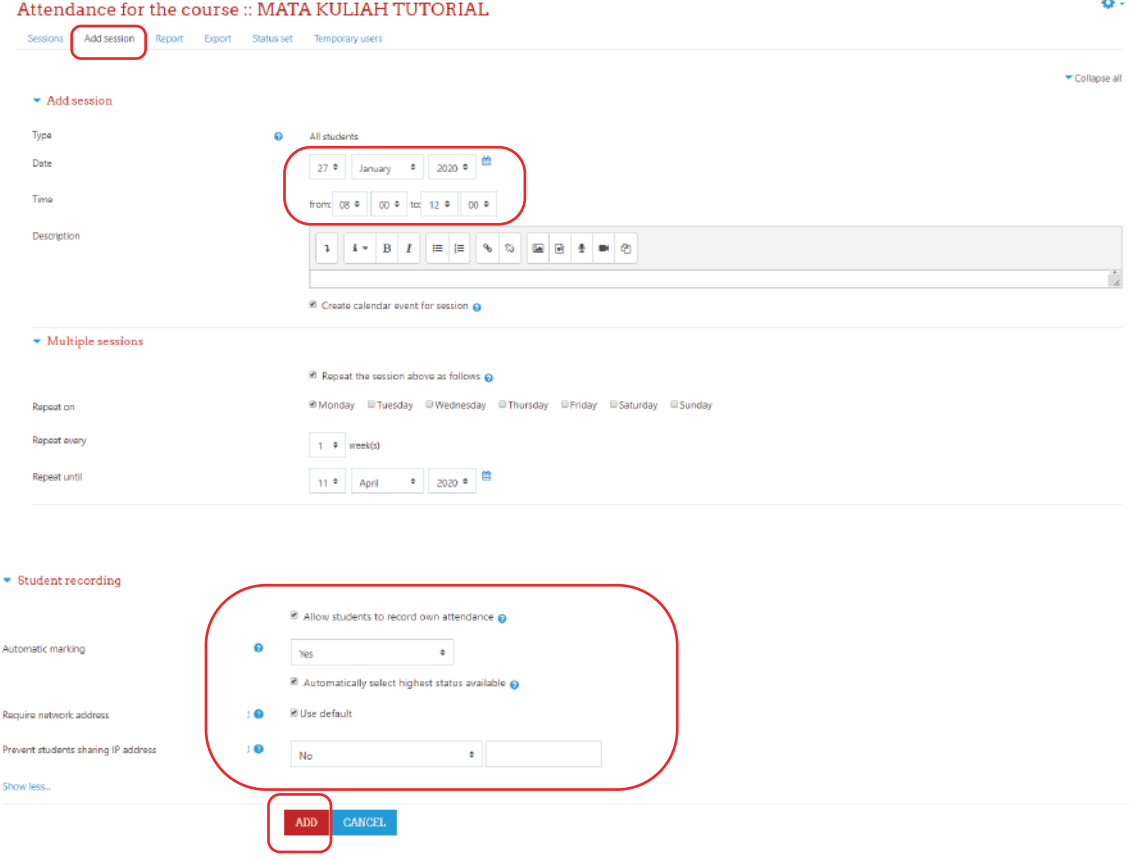

5. Klik "Add session", kemudian lakukan pengaturan sebagai berikut

6. Berikut akan tampil seperti pada gambar di bawah ini.

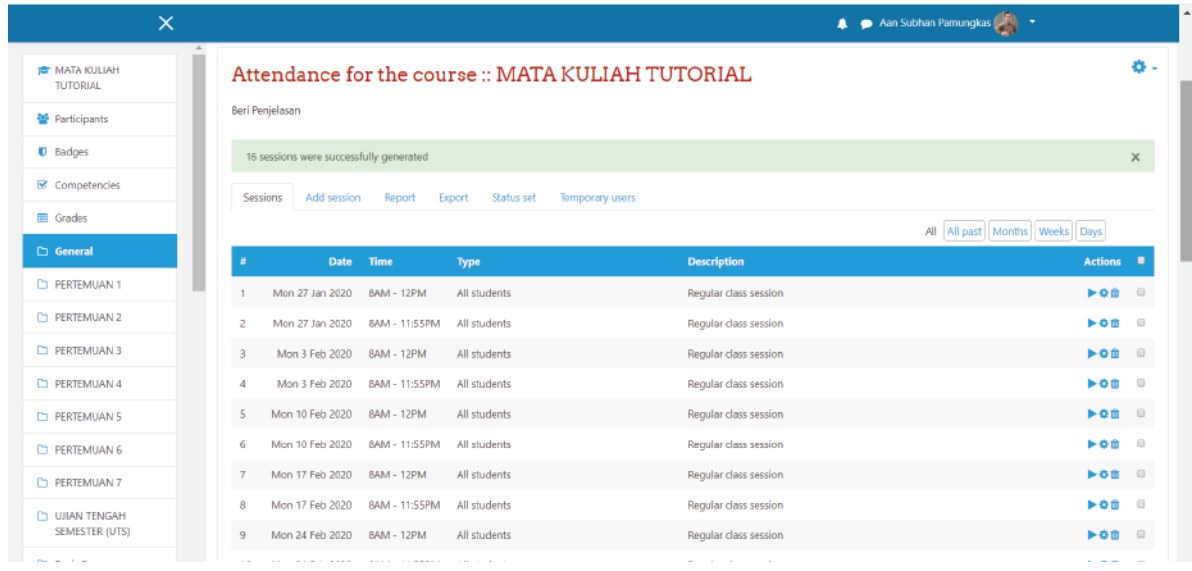

#### E. Merancang Video Teleconferen (BigBlueButtonBN)

BigBlueButton (BBB) adalah salah satu aplikasi web conference berbasis open source yang digunakan untuk melakukan tatap muka secara virtual yang mendukung sharing audio dan video, presentasi, private and public chat, desktop sharing dan sudah terintegrasi dengan VoIP.

Aplikasi BBB ini sering digunakan untuk pembelajaran jarak jauh melalui eLearning, pertemuan/rapat melalui web conference dan yang lainnya. Hal ini karena BBB mendukung presentasi berupa format dokumen Microsoft Office maupun Open Office. Selain itu penggunanya juga bisa berkonferensi dengan satu atau dua peranan, yaitu sebagai viewer atau sebagai moderator. Berikut langkah-langkah penggunaan BBB dalam melakukan web conference. Untuk membuat ruang teleconference berikut adalah langkah-langkahnya:

1. Klik "Add an activity or resources" pada pertemuan yang ditentukan, pilih "forum" lalu tekan "Add". Seperti pada gambar di bawah ini.

![](_page_16_Picture_95.jpeg)

![](_page_16_Picture_5.jpeg)

2. Selanjutnya akan muncul isian sebagai berikut.

![](_page_17_Picture_46.jpeg)

Pada bagian **Participants**, ketikkan bahwa semua mahasiswa yang ikut dalam kelas virtual dapat mengikuti aktifitas kelas ini, kemudian klik "Add participant" dan klik "all users enrolled". Mahasiswa diatur sebagai viewer, sedangkan kita sebagai dosen diatur sebagai Moderator. Schedule for session menjelaskan kapan kelas virtual ini dapat diakses/dibuka, kapan mahasiswa dapat bergabung dan kapan mahasiswa sudah tidak bisa gabung ke kelas.

![](_page_17_Picture_47.jpeg)

4. Setelah itu klik "save and return to course". Selanjutnya akan muncul seperti ini.

![](_page_18_Picture_25.jpeg)

5. Klik Ketika icon teleconference di atas diklik, maka akan muncul tampilan seperti di bawah. Tampilan ini akan mengarahkan untuk bergabung menuju kelas virtual. Klik "Join session".

![](_page_18_Picture_26.jpeg)

6. Selanjutnya sistem akan melakukan koneksi ke server BigBlueButton (ke server yang sudah di atur). Agar bisa berbicara, pastikan sudah ada microphone dan teruji dengan baik. Klik ikon "Microphone".

![](_page_19_Picture_1.jpeg)

7. Untuk ijin dari browser agar bisa terhubung dengan microphone, klik "Allow".

![](_page_19_Figure_3.jpeg)

8. Muncul tampilan pada browser seperti di bawah ini.

![](_page_20_Picture_17.jpeg)

9. Untuk share webcam, klik pada ikon Share Your Webcam.

![](_page_20_Picture_18.jpeg)

![](_page_21_Picture_0.jpeg)

10. Klik pada "Allow", lalu klik "Start Sharing"

11. Akan muncul preview tampilan di layar. Untuk memulai, klik "Start Sharing".

![](_page_21_Picture_35.jpeg)

12. Setelah memulai start sharing, tampilan akan seperti di bawah ini secara default. Tampilan dapat diatur dengan beberapa pilihan, yaitu: Closed caption, video chat, webcam meeting, presentation meeting, lecture assisstant, lecture.

![](_page_22_Picture_1.jpeg)

13. Untuk berbagi layar klik icon "layar", lalu pilih "chrome tab". Kemudian pilih "BigBlueButton" dan Klik "Share".

![](_page_22_Picture_77.jpeg)

14. Pada saat mulai melakukan kelas virtual dan akan mempresentasikan materi, maka dapat dilakukan dengan unggah softcopy ke sistem untuk dijelaskan ke mahasiswa. Biasanya filenya dalam bentuk presentasi power point. Caranya dengan klik pada icon "upload presentation". Berikutnya klik "select file" dan klik "upload".

![](_page_23_Figure_1.jpeg)

### F. Membuat Forum Diskusi

Forum diskusi merupakan sarana komunikasi bagi dosen dan mahasiswa. Untuk membuat forum berikut adalah langkah-langkahnya:

1. Klik "Add an activity or resources" pada pertemuan yang ditentukan, pilih "forum" lalu tekan "Add". Seperti pada gambar di bawah ini.

![](_page_24_Picture_3.jpeg)

2. Selanjutnya akan muncul isian sebagai berikut.

![](_page_25_Picture_33.jpeg)

- 3. Selanjutnya simpan perubahan dengan klik "Save and return to course" atau "Save and display".
- 4. Kemudian klik menu "Diskusi Topik A".

![](_page_25_Picture_34.jpeg)

5. Klik "Add a New Discussion Topic", isi "Subject" dengan tema diskusi dan isi "Message" dengan topik yang akan dibahas. Kemudian klik "post to forum"

![](_page_26_Picture_32.jpeg)

![](_page_26_Picture_33.jpeg)

![](_page_27_Picture_23.jpeg)

6. Berikut adalah tampilan forum diskusi yang sudah dibuat.

![](_page_27_Picture_24.jpeg)

7. Mahasiswa mengklik tema diskusi dan mereply thread yang sudah dibuat dosen. Dosen/mahasiswa dapat saling memberi komentar dengan cara mereply satu sama lain.

# **PENGELOLAAN RESOURCES**

*Resources* merupakan salah satu komponen penting dalam pemanfaatan pembelajaran daring. *resources* adalah item yang digunakan oleh dosen untuk mendukung proses pembelajaran. Dosen dapat menambahkan aktivitas pada mata kuliah yang mereka ampu untuk dimanfaatkan oleh mahasiswa. Portal spada.untirta.ac.id mendukung berbagai macam jenis resources, seperti:

### A. Membuat Topik

Pada bagian ini akan dijelaskan bagaimana membuat topik pada mata kuliah yang diampu oleh dosen. Berikut adalah langkah-langkahnya:

1. Piihlah satu mata kuliah yang diampu

![](_page_28_Picture_59.jpeg)

2. Untuk bisa membuat topik, pertama kita harus mengaktifkan mode editing terlebih dahulu, caranya klik menu "edit" (lihat gambar yang dilingkari)

![](_page_28_Picture_60.jpeg)

3. Klik "Turn editing on"

![](_page_29_Picture_32.jpeg)

4. Kemudian akan tampilan seperti berikut ini.

![](_page_29_Picture_33.jpeg)

5. Klik "add topic", kemudian akan muncul kotak dialog seperti berikut ini.

![](_page_29_Picture_34.jpeg)

Isikan angka "16" (16 pertemuan), kemudian klik "add topics". Selanjutnya akan tampil seperi berikut ini.

![](_page_30_Picture_17.jpeg)

6. Untuk mengganti nama topik menjadi pertemuan atau sesuai dengan materi, caranya klik tombol "pensil".

![](_page_30_Picture_18.jpeg)

7. Kemudian ketik "Pertemuan 1" lalu tekan "Enter".

![](_page_31_Picture_22.jpeg)

8. Berikut tampilan akhir setelah topik diganti dengan pertemuan.

![](_page_31_Picture_23.jpeg)

### B. Mengunggah file

File dapat berupa file gambar, dokumen office (doc, xlx, pdf, ppt), audio, video dan lain-lain.

1. Login dan memilih mata kuliah

![](_page_32_Picture_32.jpeg)

2. Aktifkan pengaturan dengan klik "Turn Editing On"

![](_page_32_Picture_33.jpeg)

![](_page_33_Picture_81.jpeg)

3. Pilih pertemuan yang akan disisipkan materi dan klik "Add an activity or resources"

#### 4. Klik "file" dan "add"

![](_page_33_Picture_3.jpeg)

5. Pemberian nama (1) file, (2) deskripsi file, dan (3) Display description on course page, dan (4) unggah file

![](_page_34_Picture_50.jpeg)

6. Klik "choose file" dan "Upload this file"

![](_page_34_Picture_51.jpeg)

### 7. Klik "save and display"

![](_page_35_Picture_17.jpeg)

### 8. Tampilan akhir

![](_page_35_Picture_18.jpeg)

9. File dapat berupa file gambar, dokumen office (doc, xlx, pdf, ppt), audio, video dan lain-lain. Cara upload sama dengan petunjuk diatas.

![](_page_36_Picture_55.jpeg)

### C. Label

Label merupakan keterangan yang terdiri dari beberapa kata atau gambar yang ditampilkan dan digunakan untuk menjelaskan resources lain atau kegiatan di bagian topik, atau dapat berupa deskripsi Panjang maupun instruksi. Label dapat digunakan untuk mengupload file tanpa harus mengunduh. Langkah menggunakan label yaitu sebagai berikut:

- 1. Pastikan mode edit dalam keadaan "turn editing on"
- 2. Klik "Add anActivity or Resource"
- 3. Resouce berada di bawah checkpoint activity, pilih dan klik Label.

![](_page_36_Picture_56.jpeg)

- 4. Setelah di-klik maka akan ditampilkan halaman untuk menambahkan resource label
- 5. Isi teks label dapat berupa teks, gambar maupun formatting pada label sesuai dengan fungsi-fungsi yang tersedia pada HTML Editor

![](_page_37_Picture_51.jpeg)

- 6. Pada common module setting "Show on course"
- 7. Setelah selesai klik "Save and return to course"

### D. URL

- 1. Loginlah sebagai Administrator/Teacher.
- 2. Masuklah pada course anda dan aktifkan mode edit dengan klik "Turn editing on"
- 3. Klik menu "Add an Activity or Resource" pada pertemuan yang dikehendaki

![](_page_38_Picture_18.jpeg)

### 4. Pilih "URL" dengan klik checkpoint seperti gambar

### 5. Klik "save and return to course"

![](_page_38_Picture_19.jpeg)

### E. Page

Page resource ini dapat digunakan oleh dosen untuk berbagi konten dalam bentuk halaman web.

- 1. Loginlah sebagai Administrator/Teacher.
- 2. Masuklah pada course anda dan aktifkan mode edit dengan klik "Turn editing on"
- 3. Klik menu "Add an Activity or Resource" pada pertemuan yang dikehendaki

4. Pilih "Page" dengan klik checkpoint seperti gambar

![](_page_39_Picture_58.jpeg)

- 5. Isi (1) nama judul halaman yang akan dibuat beserta (2) deskripsi, kemudian
	- (3) isi konten halaman yang akan ditampilkan

![](_page_40_Picture_53.jpeg)

### 6. Klik "save and display"

![](_page_40_Figure_2.jpeg)

PANDUAN PENGELOLAAN **SISTEM PEMBELAJARAN DARING (SPADA)**

UNIVERSITAS SULTAN AGENG TIRTAYASA

![](_page_41_Picture_2.jpeg)